# 我的IP跟別人相衝怎麼辦(有人盜用我的IP)□

說明: 以下設定範例以 Microsoft Windows 8/10 企業版[校園授權軟體為](http://learning.cc.nthu.edu.tw/p/412-1319-2137.php?Lang=zh-tw)主 蘋果電腦用戶看[這裡](https://net.nthu.edu.tw/netsys/faq:domitory_net_ip_conflict_osx)

# **Step1**

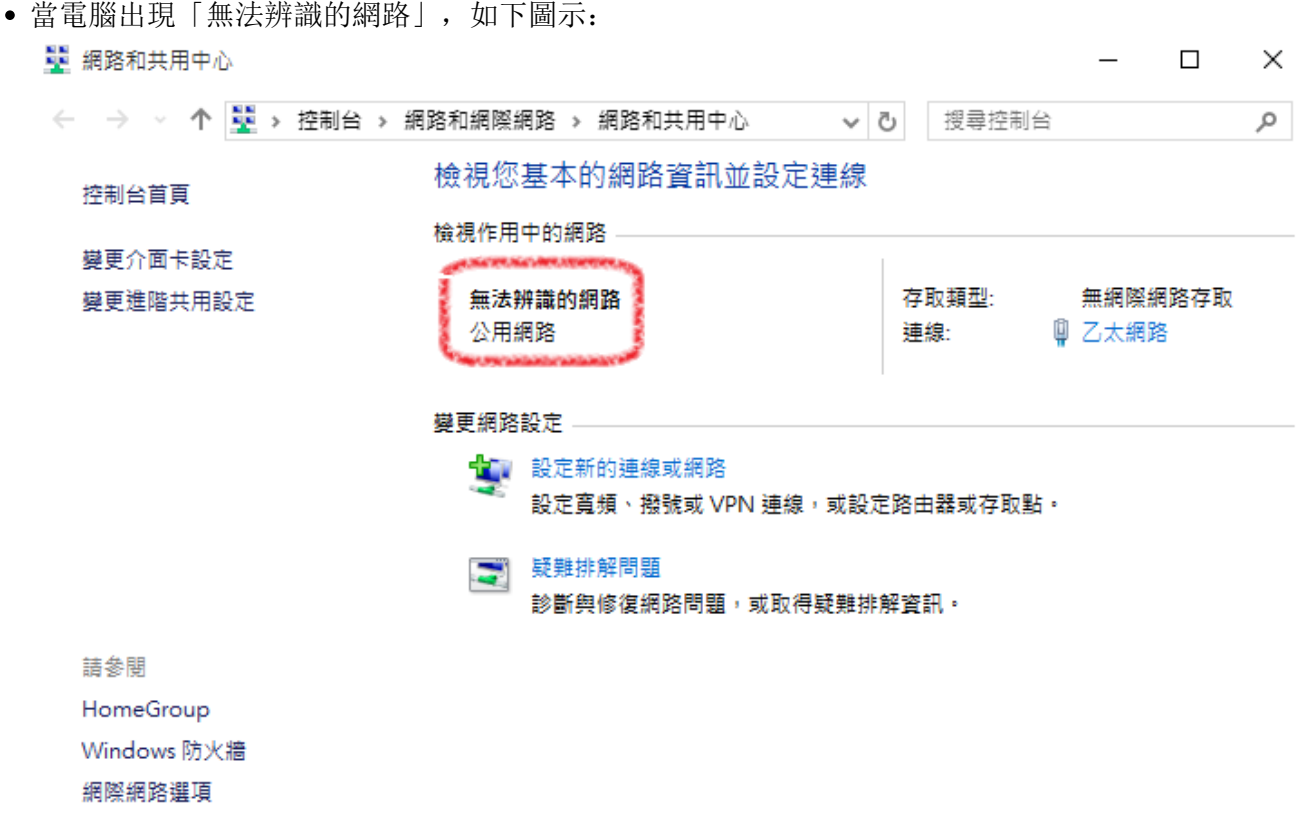

### **Step2**

在左下角「視窗圖示」上按右鍵,點選「事件檢視器」,如下圖示:

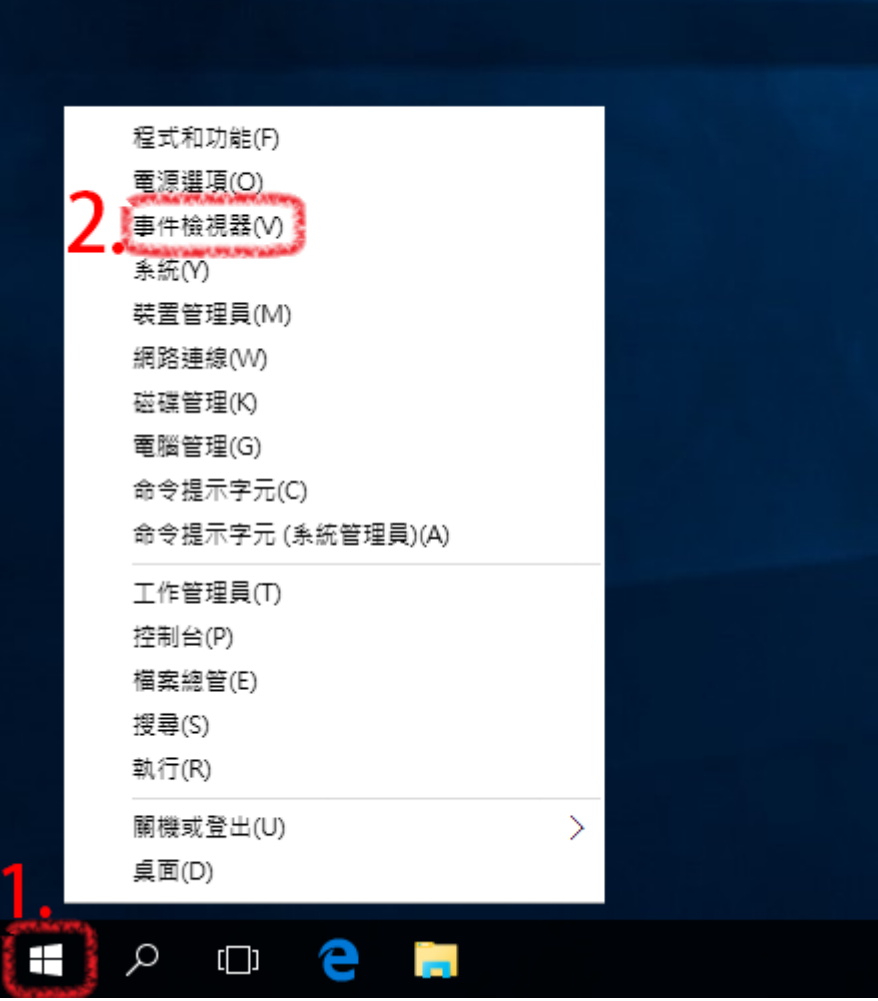

### **Step3**

● 在「事件檢視器」視窗左上角,點選□Windows 記錄」,再點選「系統」,然後點選紅色驚嘆號錯 誤[]tcpip[]事件識別碼4199, 找到網路硬體位址[]20-CF-30-2A-4D-EE[][如下圖示:

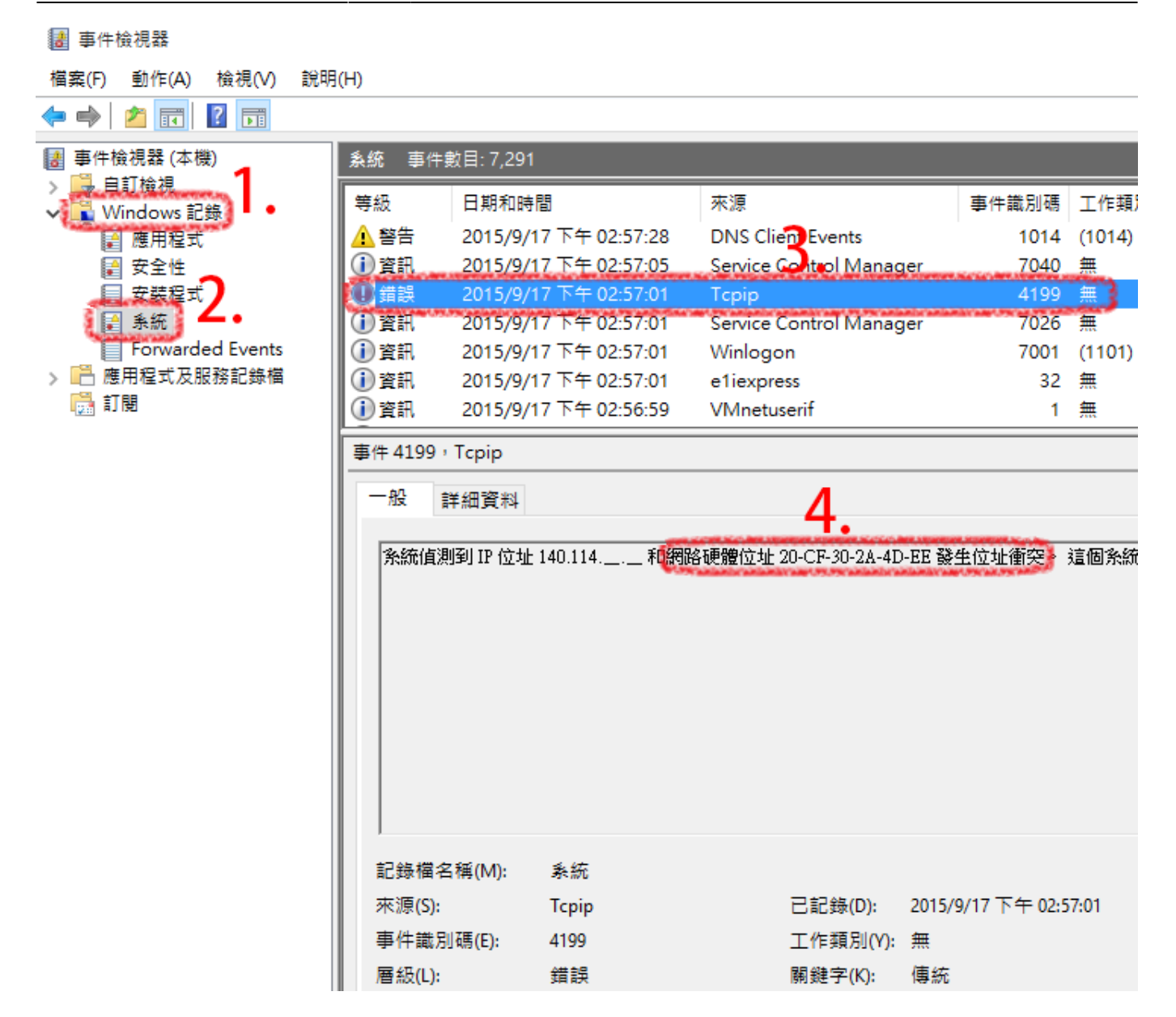

#### **Step4**

● 使用可以上網的工具, 如手機、平板電腦或室友的電腦等, 連上[學生宿舍網路用戶](http://dormnet.nthu.edu.tw/~dormnet/MyGetMacUserM.html)[MAC](http://dormnet.nthu.edu.tw/~dormnet/MyGetMacUserM.html)[位址查詢系](http://dormnet.nthu.edu.tw/~dormnet/MyGetMacUserM.html) [統,](http://dormnet.nthu.edu.tw/~dormnet/MyGetMacUserM.html)輸入網路硬體位址□20:CF:30:2A:4D:EE□(此MAC位址為範例,請勿照填),按下「確認」後,可 找到非法IP之用戶, 或將此MAC位址Email dorms@cc.nthu.edu.tw 處理, 如下圖示:

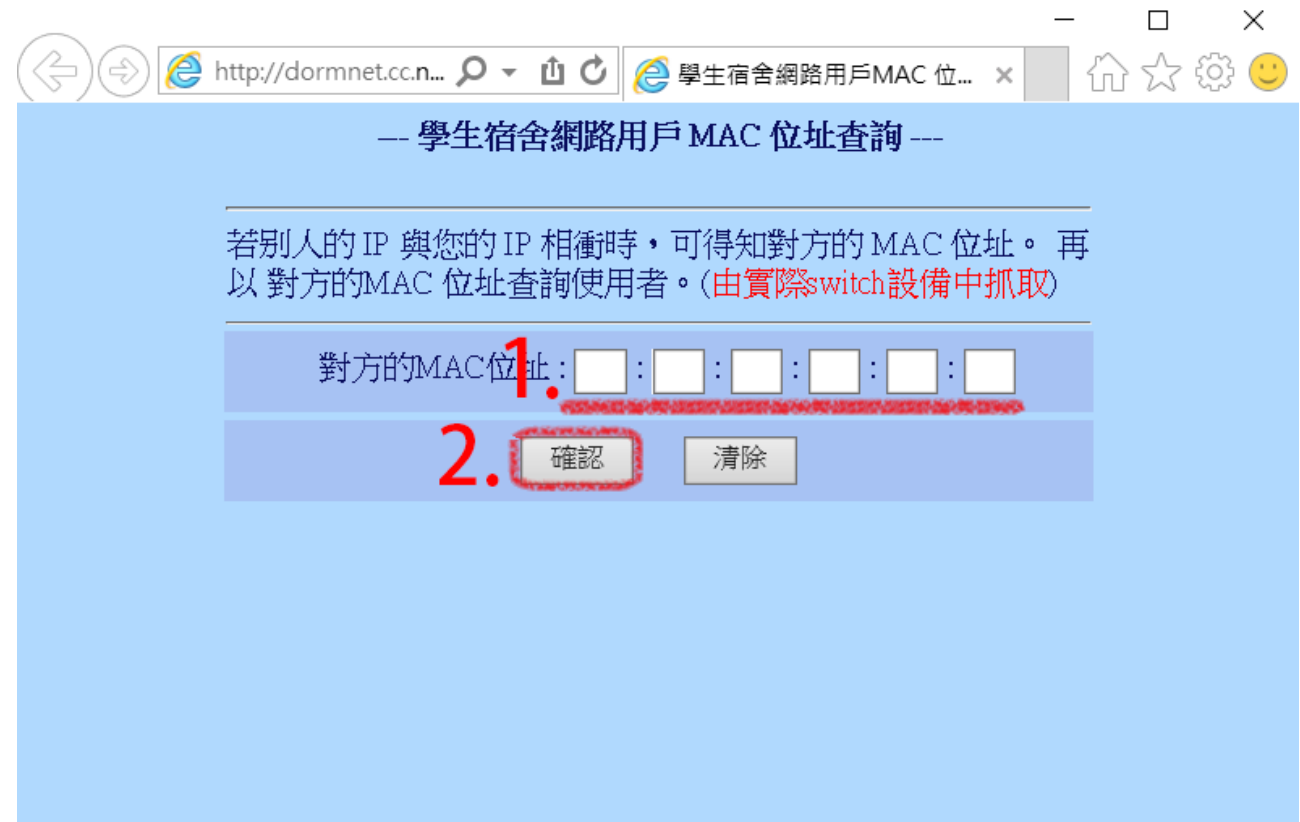

## **Step5**

完成!

From: <https://net.nthu.edu.tw/netsys/>- 網路系統組

Permanent link: **[https://net.nthu.edu.tw/netsys/faq:domitory\\_net\\_ip\\_conflict](https://net.nthu.edu.tw/netsys/faq:domitory_net_ip_conflict)**

Last update: **2019/08/26 16:39**

 $\pmb{\times}$